#### **Step 1: Install the print driver:**

NOTE: You will need to update your keychain password or reinstall the printer when you update your network password.

- 1. Click anywhere on the desktop to get the main menu at the top of the screen, or use Command  $\mathbb{H}$  + K (if you use command key skip steps 2 +3)
- 2. Click **Go** on the main menu.
- 3. Click Connect to Server
- 4. **Type smb://print-server** in the Server Address field
- 5. Click the **Connect** button.
- If you have not connected to Papercut before it will prompt for your Centre network credentials: first.lastname and password
- Once logged in, a new window will open. Double-click the Lexmark\_UM1\_PrinterSoftware file.
- 8. If you are prompted for a password, this is your **local computer password**.
- 9. The correct print driver is now installed on your computer!

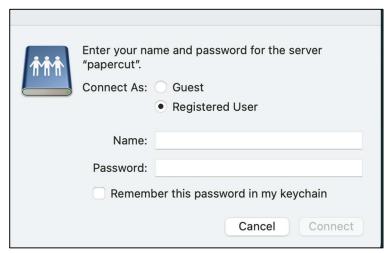

Login screen to enter Centre credentials

#### Step 2: Install a printer:

- 1. Click the Settings icon (which may be on the ribbon or in Launchpad.
- 2. Click the **Printers & Scanners** menu item.
- 3. Click on the **Add Printer, Scanner or Fax...** button. (older versions of OSX, click the + button at the bottom of the printer list.)
- 4. **Control-Click** an empty spot to either side of the icons.
- 5. Select **Customize Toolbar** from the menu list

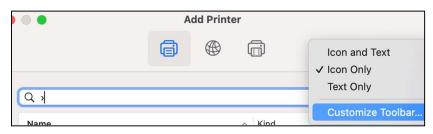

Customize toolbar option

6. Drag the gear icon named "Advanced" to the top of the window and drop it next to one of the existing icons.

- 7. Click the Done button.
- 8. Click the Advanced icon and a new window will open.
- 9. Please set the following fields:
  - In the Type field, select "Windows printer via spoolss"
  - Leave the Device field set to "Another Device"
  - In the URL: field, enter smb://print-server/queue name

Example: <a href="mailto:smb://print-server/Alumni-1stFL-Hall">server/Alumni-1stFL-Hall</a>

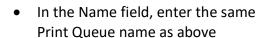

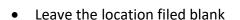

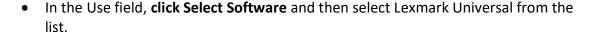

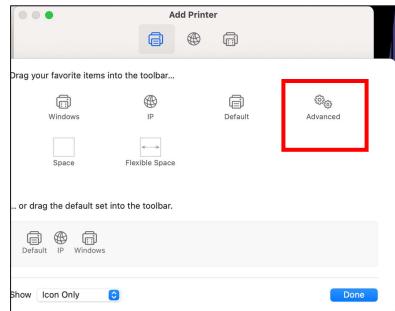

Printer dialog box: advance options

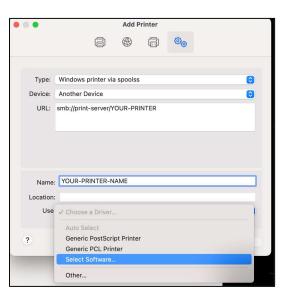

Adding a printer dialog box: select software option

10. When you have all the fields set, click the **Add** button to add the printer.

NOTE: If you have not connected to Print-server before it will prompt for your Centre network credentials in the form of first.lastname and password

11. When you see the window below, please click the **Configure** button.

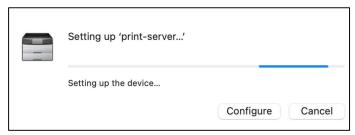

Configure button

12. Select Bin 1 and 2, as well as Staple, then click OK.

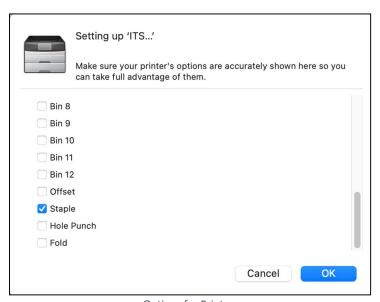

Options for Printers

#### **Step 3: Selecting and installing a printer:**

- 1. Open System Preferences
- 2. Open Printers & Scanners button
- 3. Click the + button (located at the bottom of the printer list panel.)
- 4. Click the **Advanced** icon (at the top of the window it looks like a cog wheel.)
- 5. Choose Windows printer via spoolss.

\*NOTE: IF the Advanced icon does not show up on your panel, you will need to right-click on the toolbar and select "customize toolbar" from the drop-down. Then, left click and drag the Advanced icon up into the toolbar.\*\*!!

#### Step 4:

Choose "Windows printer via spoolss" in the Type pulldown and "Another Device" in the Device pulldown. (See image below)

#### Step 5:

Enter the <a href="mailto:smb://print-server/">smb://print-server/</a> with the queue name (listed below) of the printer they will be printing to.

#### Step 6:

Enter the same Print Queue as 'name' and in the Use category list, choose < **Select Software** from the pull-down field.

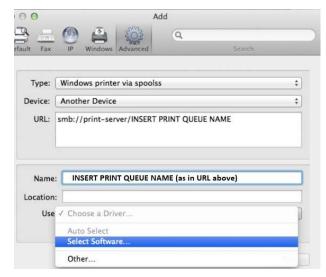

Printer dialog box: steps 4 thru 6

#### Step 7:

Once you select the Use to be 'Select Software...' a window called 'Printer Software' should

appear. Search for "Lexmark" and then select 'Lexmark Universal Mono. Click 'Ok' and then 'Add'.

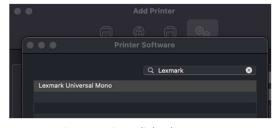

Figure 1 Printer dialog box: step 7

#### STEP 8:

Click the **Configure** button that appears. This will give you possible printer options.

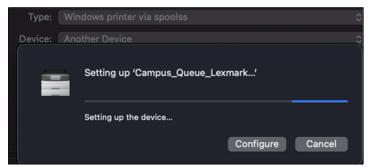

Printer dialog box: step 8

#### STEP 9:

Scroll to the bottom, select **Staple**, and then **Ok** 

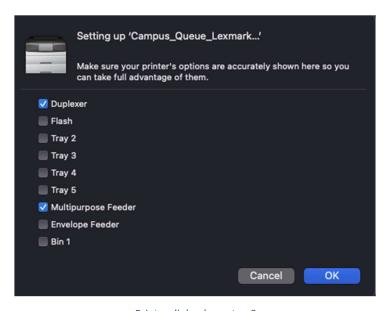

Printer dialog box: step 9

The new printer should be added and you are ready to print!

View the listing of the campus printers with name and location